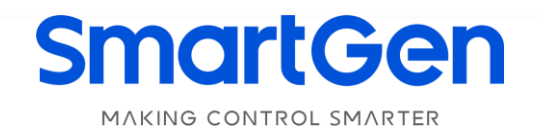

# **HMU15N REMOTE MONITORING CONTROLLER USER MANUAL**

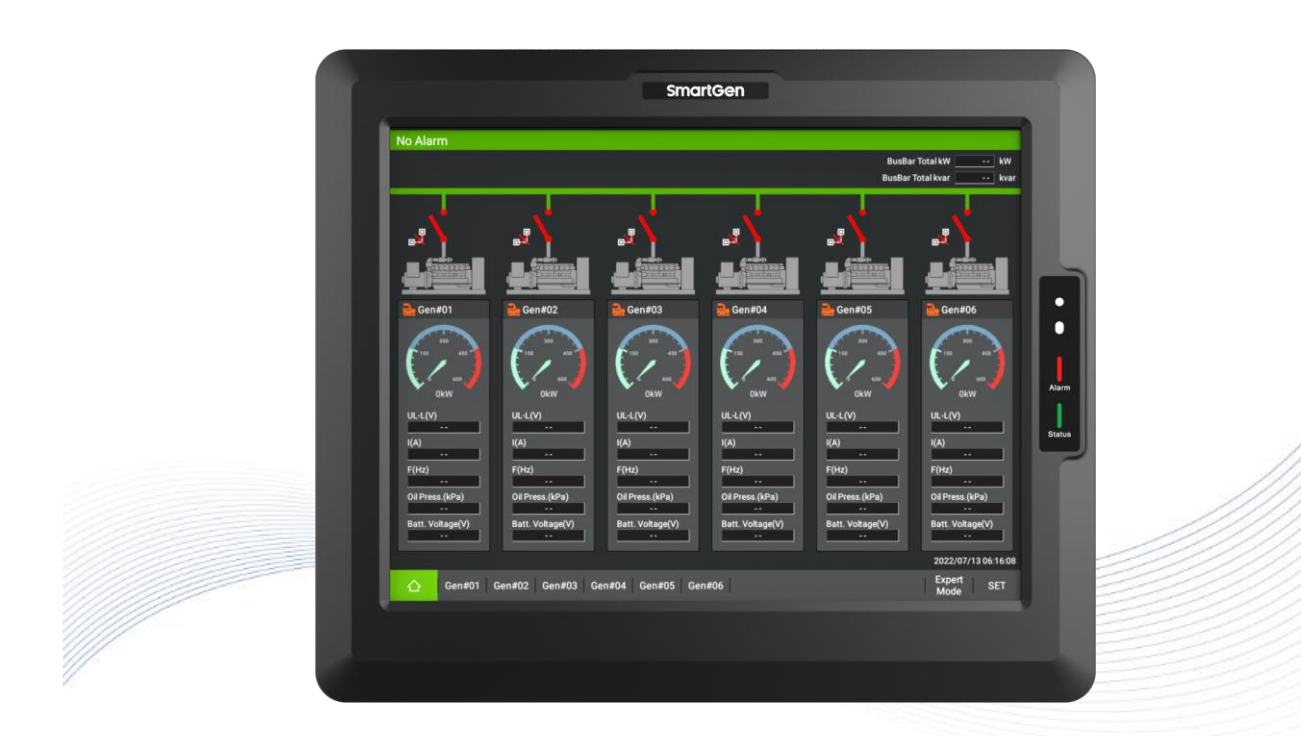

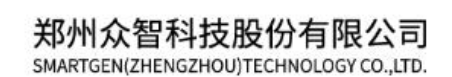

## **SmartGen众智Registered trademark**

### **SmartGen** English trademark

**No.28 Xuemei Street, Zhengzhou, Henan, China Tel:** +86-371-67988888/67981888/67992951 +86-371-67981000(overseas) **Fax:** +86-371-67992952 **Email:** [sales@smartgen.cn](mailto:sales@smartgen.cn) **Web:** [www.smartgen.com.cn](http://www.smartgen.com.cn/) [www.smartgen.cn](http://www.smartgen.cn/)

All rights reserved. No part of this publication may be reproduced in any material form (including photocopying or storing in any medium by electronic means or other) without the written permission of the copyright holder.

SmartGen reserves the right to change the contents of this document without prior notice.

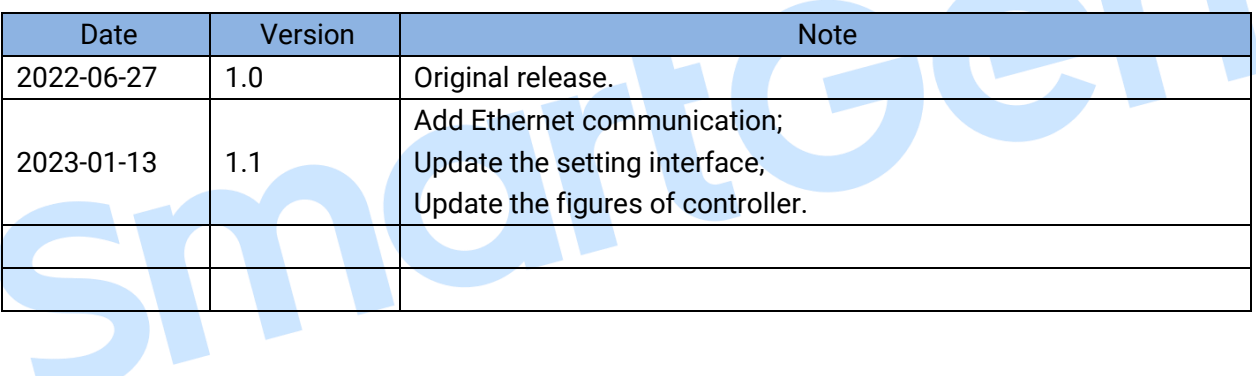

### **Table 1 – Software Version**

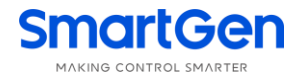

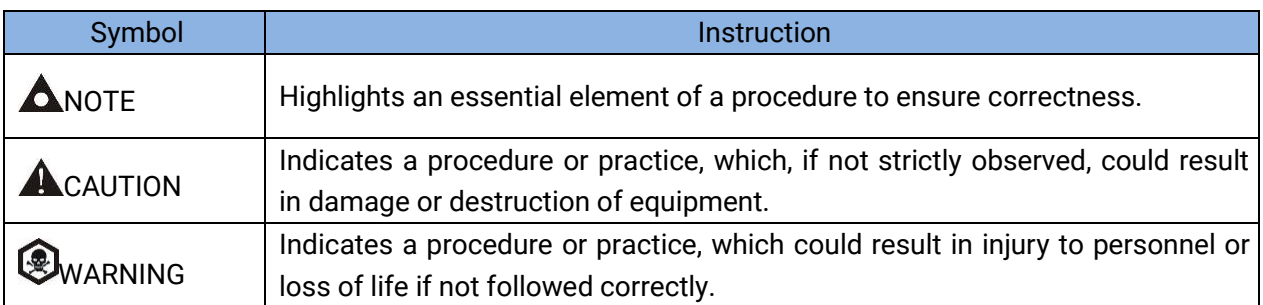

### **Table 2 – Symbol Instruction**

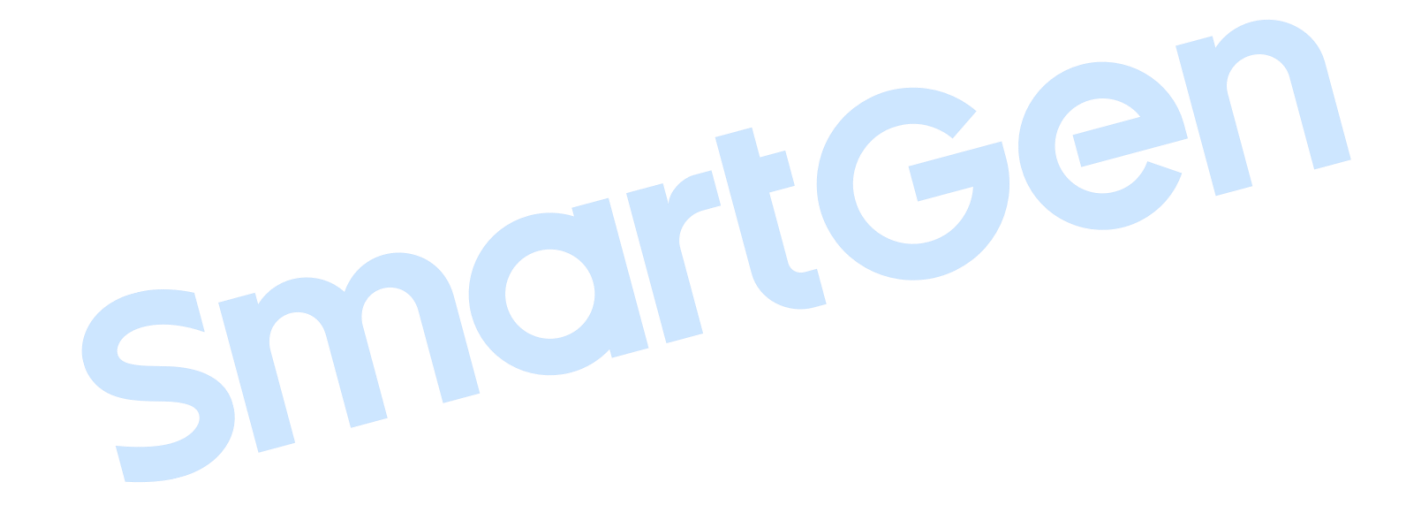

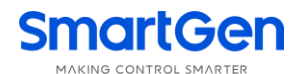

### **CONTENTS**

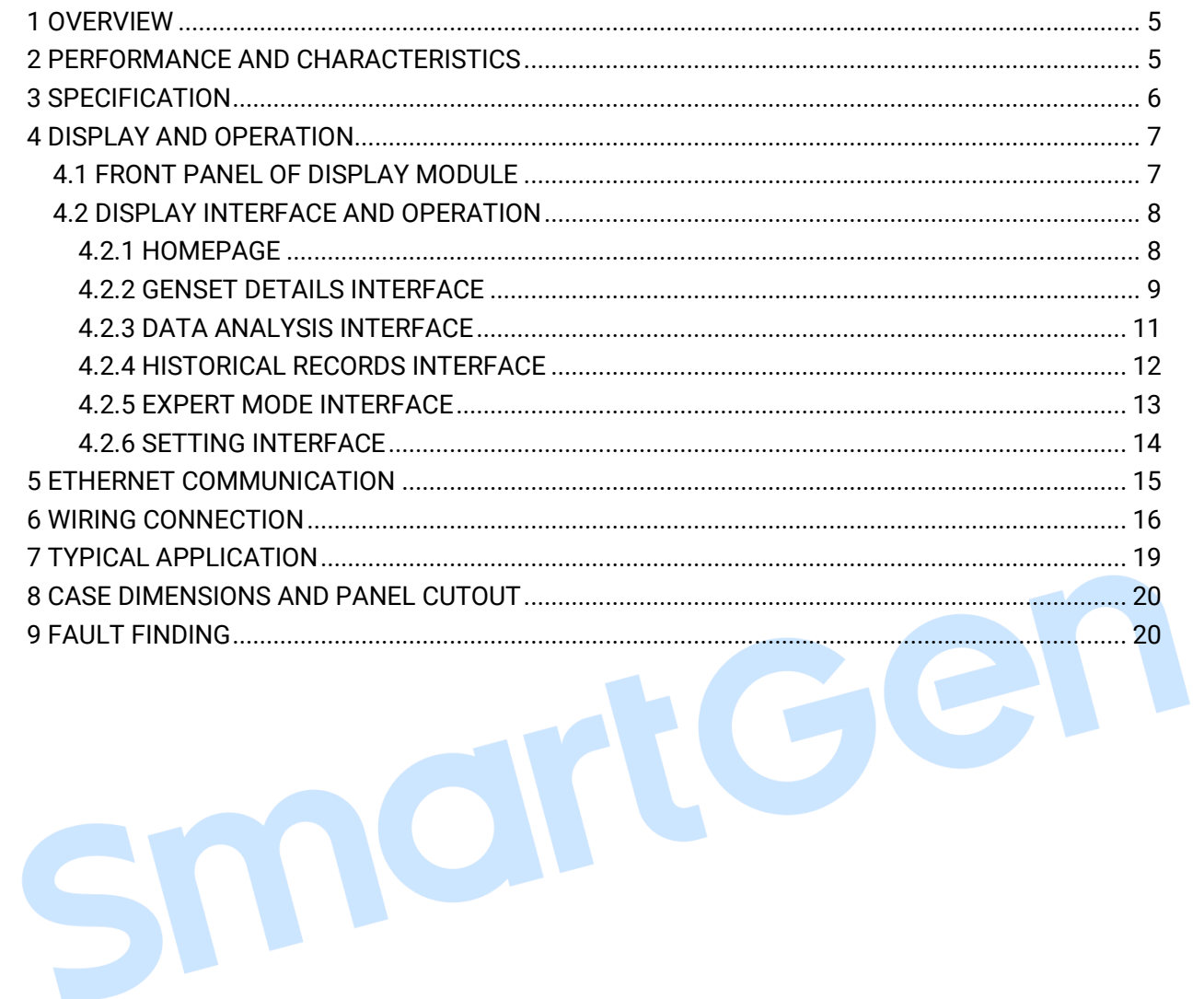

### <span id="page-4-0"></span>**1 OVERVIEW**

**HMU15N Remote Monitoring Controller** is used for remote monitoring of single/multiple gensets, which can realize remote start/stop, auto/manual mode switch, close/open operation and data measurement, alarms display functions. It fits with 15-inch capacitive touch screen, realizing multi-level operation authorities with simple and reliable operation.

**HMU15N Remote Monitoring Controller** adopts Android operation system, it can communicate with genset controller via RS485 port or Ethernet port, and can read and display real-time parameters, data curves, historical records and alarm information. Up to 10 genset controllers can be connected simultaneously with flexible configuration and easy operation.

#### <span id="page-4-1"></span>**2 PERFORMANCE AND CHARACTERISTICS**

**HMU15N:** suitable for the remote data monitoring and control of single/multiple genset controller. Its main characteristics are as follows:

- ─ Apply ARM processor, 15-inch capacitive touch LCD (1024\*768 resolution); Android operation system, HMI display, optional Chinese and English operation interface;
- With power indicator and alarm indicator;
- ─ With multi-level brightness, it can be adjusted automatically for different environments, or manually adjusted according to requirements;
- ─ With range sensor, the brightness will turn to the lowest level automatically when there is no person in front of the display screen;
- ─ With 4-way RS485 communication port, 1-way CAN port, 1-way Ethernet port, it can communicate with master control module via 4-way RS485 or Ethernet port, while the CAN port is reserved;
- ─ USB device port for the firmware upgrade;
- ─ USB host port is easy to upgrade the software when connected with U-disk and data can be exported to U-disk;
- ─ One or up to 10 genset controllers can be monitored remotely;
- With one-key stop function, which can stop all the running gensets;
- ─ Real-time display genset parameters and alarm information;
- ─ Real-time data curve and historical data curve can be exported;
- ─ With Real-time clock display, operation history and alarm records functions, which can be exported;
- ─ Can automatically detect the connection status of master control module, modification and

manual added of the module are available, the parameters will not be lost even power off;

- ─ The controller is fixed with metal clips;
- ─ Modular design, pluggable wiring terminals, built-in mounting, compact structure with easy installation.

### <span id="page-5-0"></span>**3 SPECIFICATION**

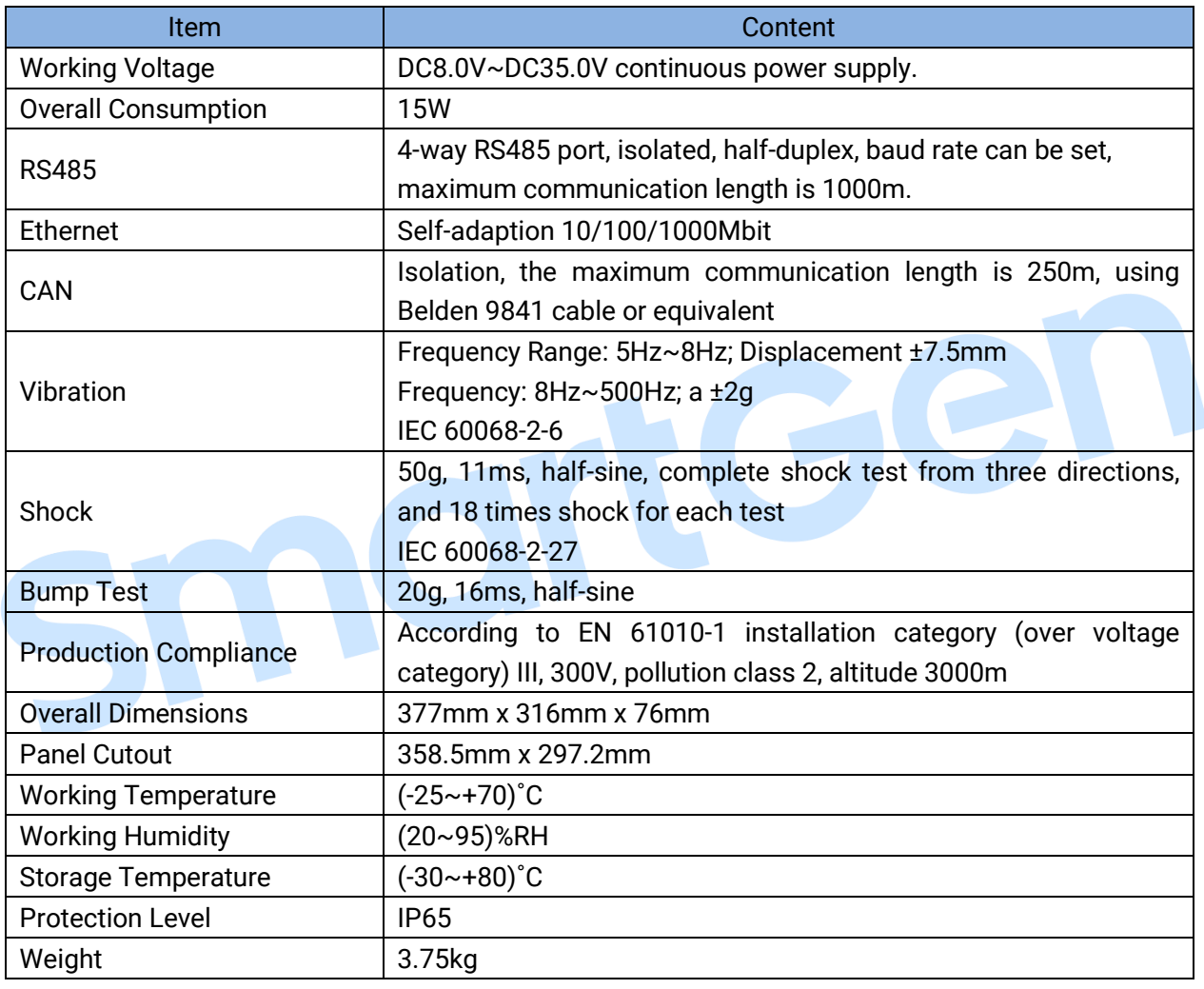

#### **Table 3 – Performance Parameter**

### <span id="page-6-0"></span>**4 DISPLAY AND OPERATION**

### <span id="page-6-1"></span>**4.1 FRONT PANEL OF DISPLAY MODULE**

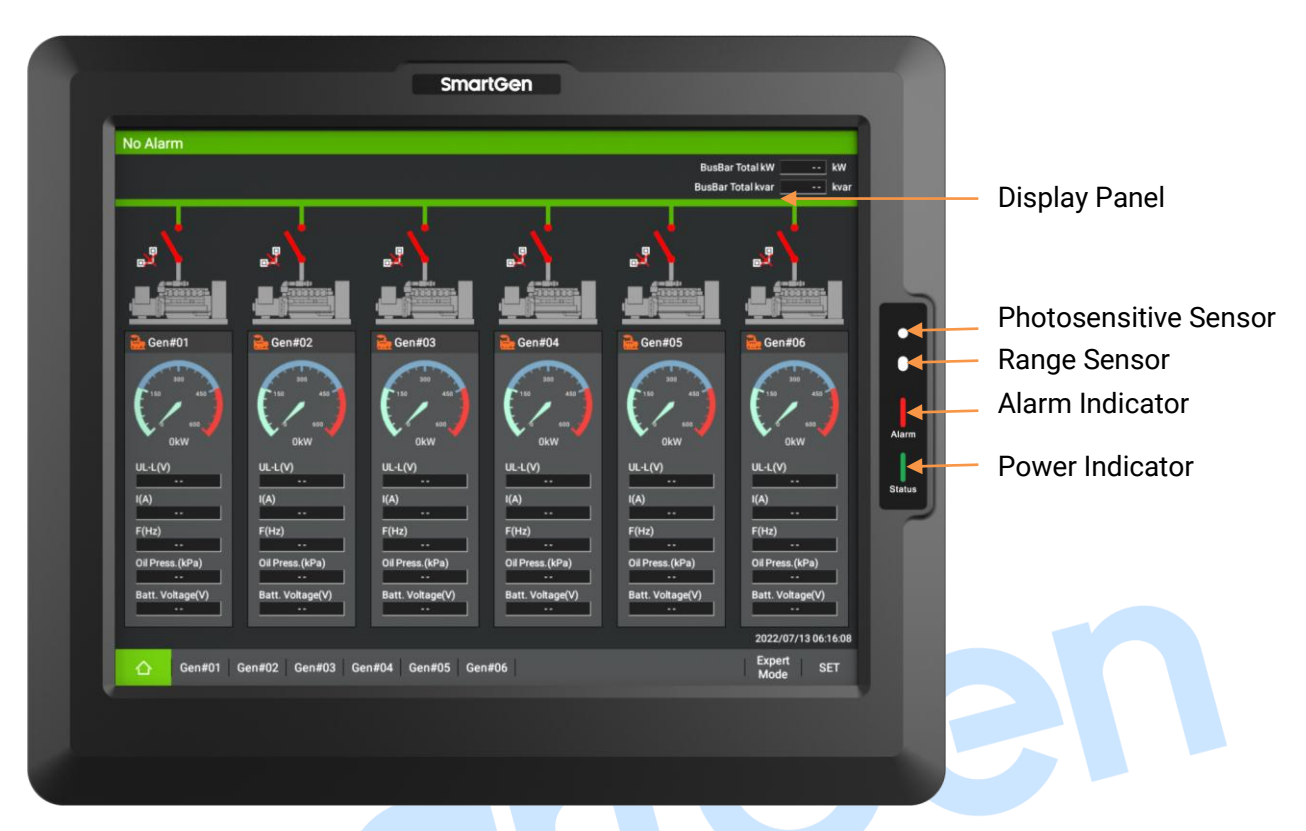

### **Fig.1 – Front Panel Drawing**

### **Table 4 – Indicator Description**

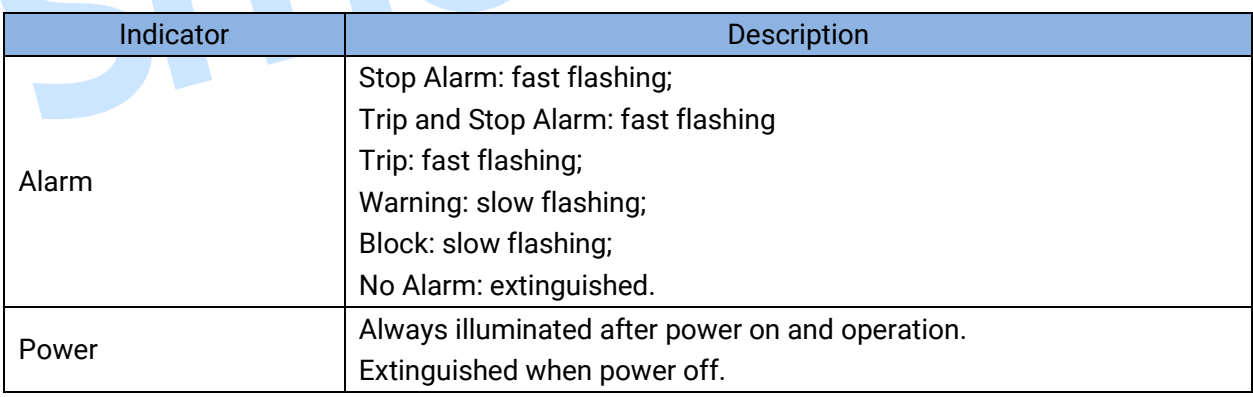

<span id="page-7-0"></span>

#### **4.2 DISPLAY INTERFACE AND OPERATION**

The display module has four types of interfaces: homepape, details, expert mode and setting interface. Each controller has its own detailed interface. They can be switched by the button icon in switch bar of the bottom page.

### <span id="page-7-1"></span>**4.2.1 HOMEPAGE**

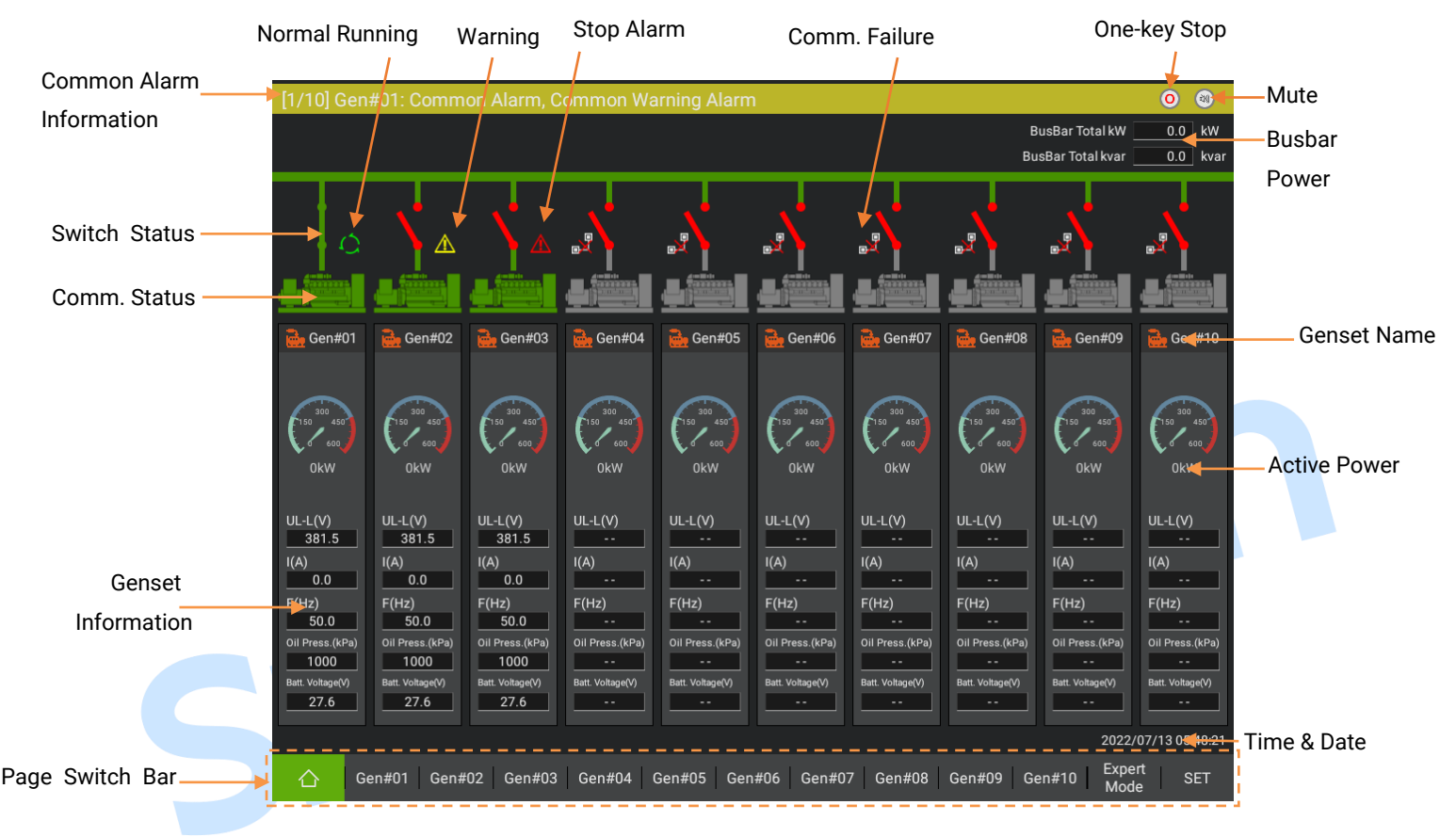

**Fig.2 – Homepage Interface**

**Common Alarm Information:** rolling display the unit common alarm information. If there is a common stop alarm, common trip and stop alarm, common trip alarm,common safety stop alarm, common safety trip alarm, the backgroud is red; if there is a common warning alarm, common block alarm, the backgroud is yellow.

**Mute Button:** the buzzer will sound if there is a new alarm. Press the buzzer to mute and press it again to cancle the mute. If there is no alarm , the buzzer will automatically mute the sound.

**One-key Stop:** all the gensets with alarm will execute the shutdown instruction.

**Busbar Power:** display the total active power and total reactive power of Busbar.

**Switch Status:** display the open/close status of switch, closing displays green connection, opening displays red disconnection.

**Communication Status:** normal communication with controller is green background and other situations are all grey background.

**Alarm Indication:** if there is a common stop alarm, common trip and stop alarm, common trip alarm, common safety stop alarm, common safety trip alarm, the icon is red; if there is a common warning alarm, common block alarm, the icon is yellow. If the genset is normal running, the icon is green.

**Communication Failure:** if the communication with controller is failed, it will display the communication failure icon.

**Genset Name:** display the custom genset name, it can be modified in "Setting"----"Module Management".

**Active Power Value:** display the current total active power and max. power of the genset, it can be modified in "Setting"----"Module Management".

**Genset Information:** display the current average generation line voltage, max. generation current, generation frequency, oil pressure and battery voltage.

**Time& Date:** display the current date and time.

**Page Switch Bar:** click to switch the homepage, genset detailed information, expert mode and setting page. The current display interface is green and the expert mode is displayed only with engineer's permission.

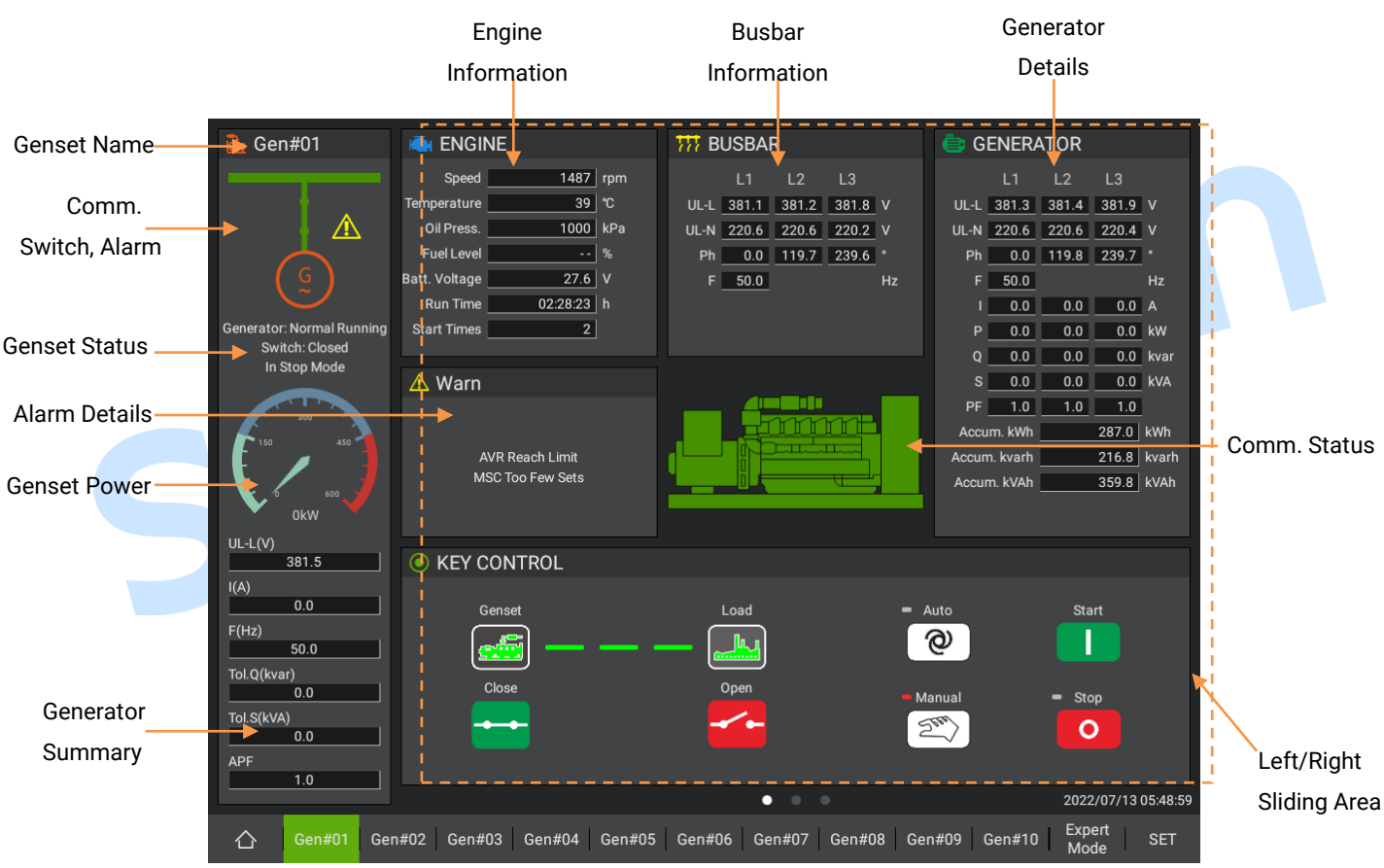

### <span id="page-8-0"></span>**4.2.2 GENSET DETAILS INTERFACE**

**Fig.3 – Genset Details Interface**

**Genset Name:** display the genset name.

**Communication, Switch, Alarm:** display as the homepage. If the communication with controller fails, the icon is displayed. closing displays green connection, opening displays red disconnection.

**Genset Running Status:** normal running is green background and other situations are all grey background.

**Genset Status:** display the generator, gen switch status, display system mode (stop, auto, manual) by stage.

**Genset Alarm Details:** rolling display stop alarm, trip and stop alarm , trip alarm, safety stop alarm, safety trip alarm and warnings.

 **Genset Power:** display as the homepage; display the current total active power of the genset.

**Generator Summary:** display the current average line voltage, max. current, frequency, total reactive power, total apparent power and verage power factor of the generator.

**Engine Information:** display the current speed, temperature, oil pressure, fuel level, battery voltage, running time and boot times of the engine.

**Busbar Information:** display the line voltage, phase voltage, phase and frequency of the Busbar.

**Generator Details:** display the line voltage, phase voltage, phase, gen frequency, gen current, active power, reactive power, apparent power, power factor, total kW energy, total kvar energy and total apparent energy.

**Sliding Area:** slide to the left to switch to the data analysis page.

**Key Control:** if the generation is normal, the status is , otherwise the generation status **Key** 

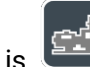

If genset is closed successfully, the load status is **the indicator is connected, otherwise** 

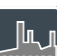

the load status is **and the indicator is disconnected.** 

If genset is in sotp status or auto mode (or manual mode), the corresponding status displays  $\Box$ , otherwise displays  $\Box$ .

### **Table 5 – Key Control**

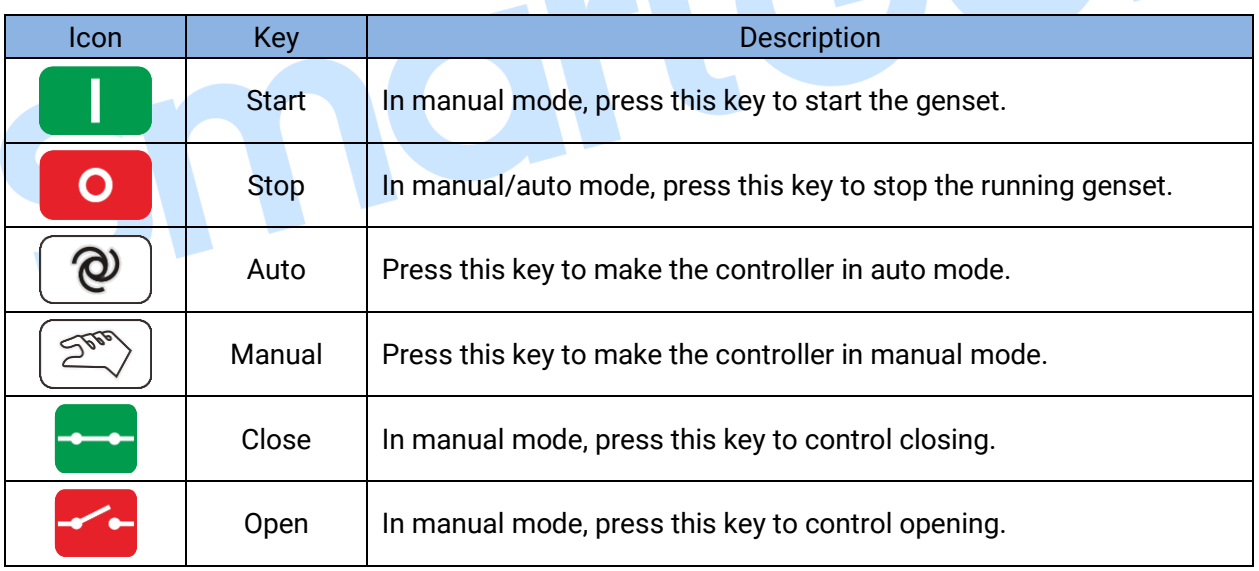

<span id="page-10-0"></span>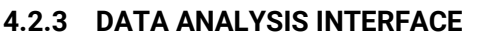

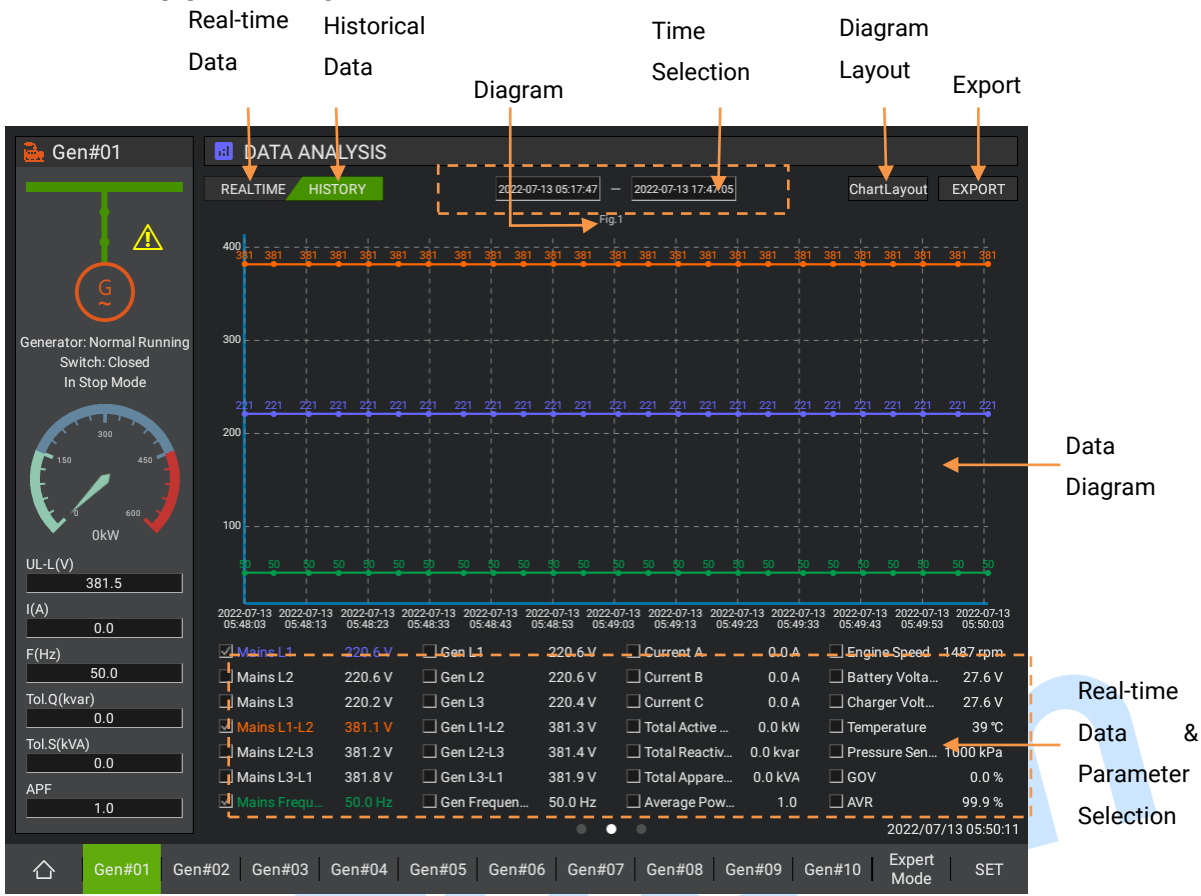

**Fig.4 – Data Analysis Interface**

**Real-time Data:** display the recent 20 items of the real-time data, the interval of the data is 5s. **Historical Data:** display the selected time period and the parameter of the historical data.

**Time Selection:** select the start time and end time of the historical data.

**Bottom Parameter:** display the real-time data of the parameters. Click to display the real-time

data or historical data of the parameter, the selected status is  $\mathbf{F}$ , and the font color is consistent with the curve color in the data diagram. Click it again to cancel the selection and the unselected

status is  $\blacksquare$ . Up to 3 items can be selected at the same time. If multiple diagrams are displayed at the same time, you need to select the diagram that displayed.

**Export:** after the U-disk is connected, the original data could be exported to the root directory of the U-disk as a CSV file.

**Diagram Layout:** the display mode to switch the data diagram, click **the last of the current** 

diagram and click  $\overline{X}$  to fold the current diagram in the double row, double colum at the bottom and 2X2 grid style. The diagram style is shown in Table 6.

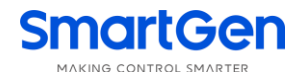

 **Table 6 – Diagram Layout**

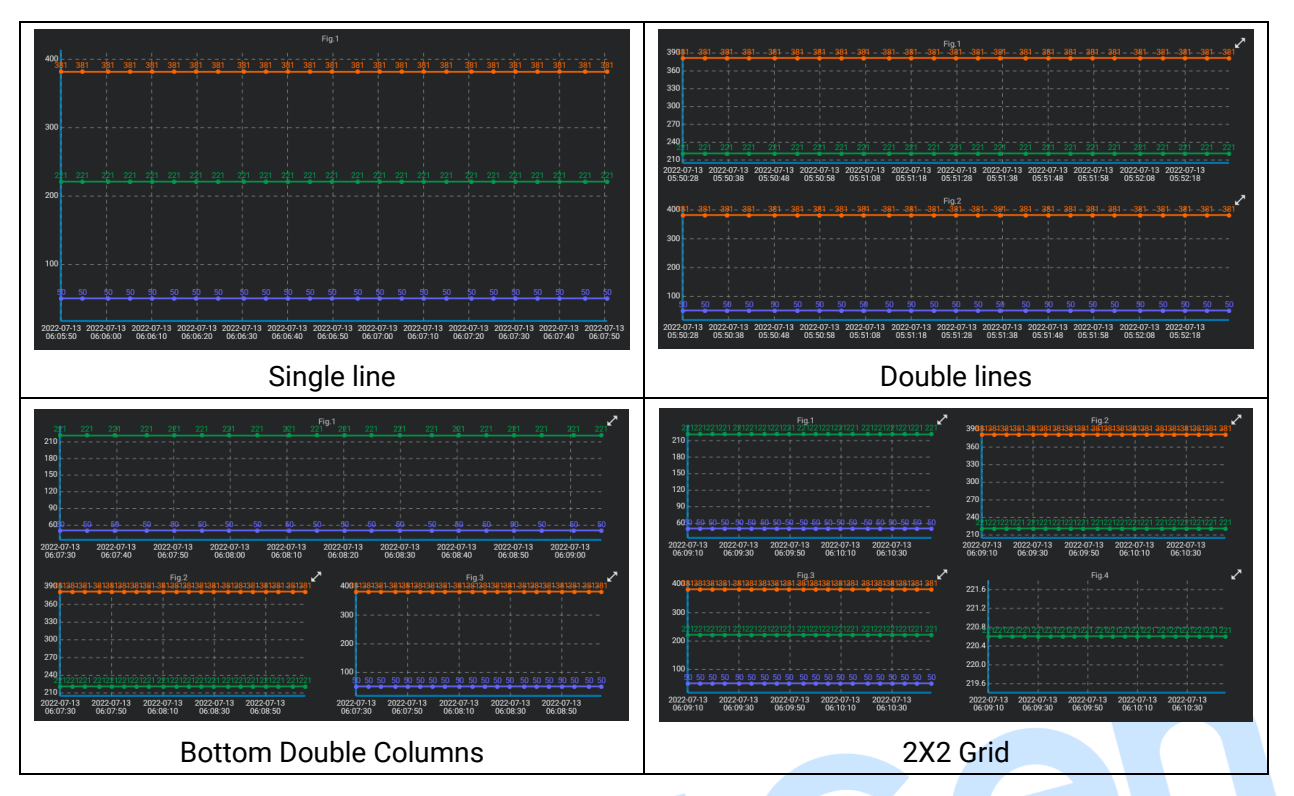

### <span id="page-11-0"></span>**4.2.4 HISTORICAL RECORDS INTERFACE**

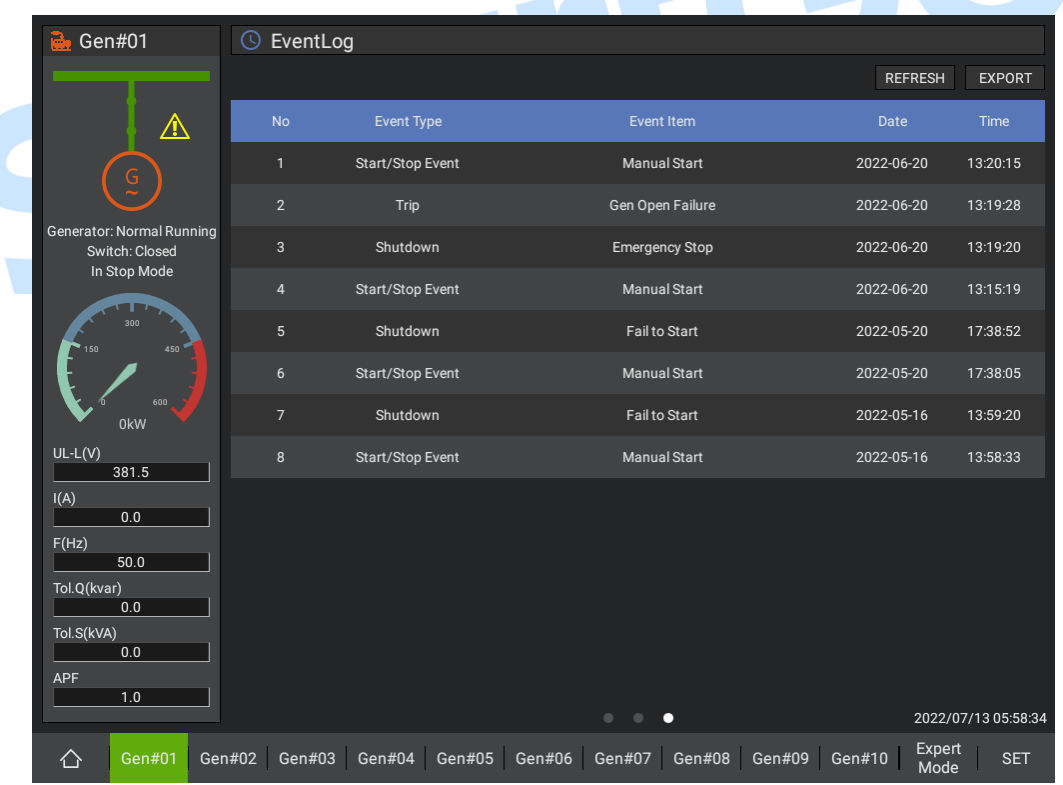

#### **Fig.5 – Historical Records Interface**

**Refresh:** click it to refresh and obtain the historical records of controller alarms.

**Export:** after the U-disk is connected, the historical records could be exported to the root directory of the U-disk as a CSV file.

**Sliding Area:** slide up to display more historical records.

### <span id="page-12-0"></span>**4.2.5 EXPERT MODE INTERFACE**

The expert mode is available only for engineers.

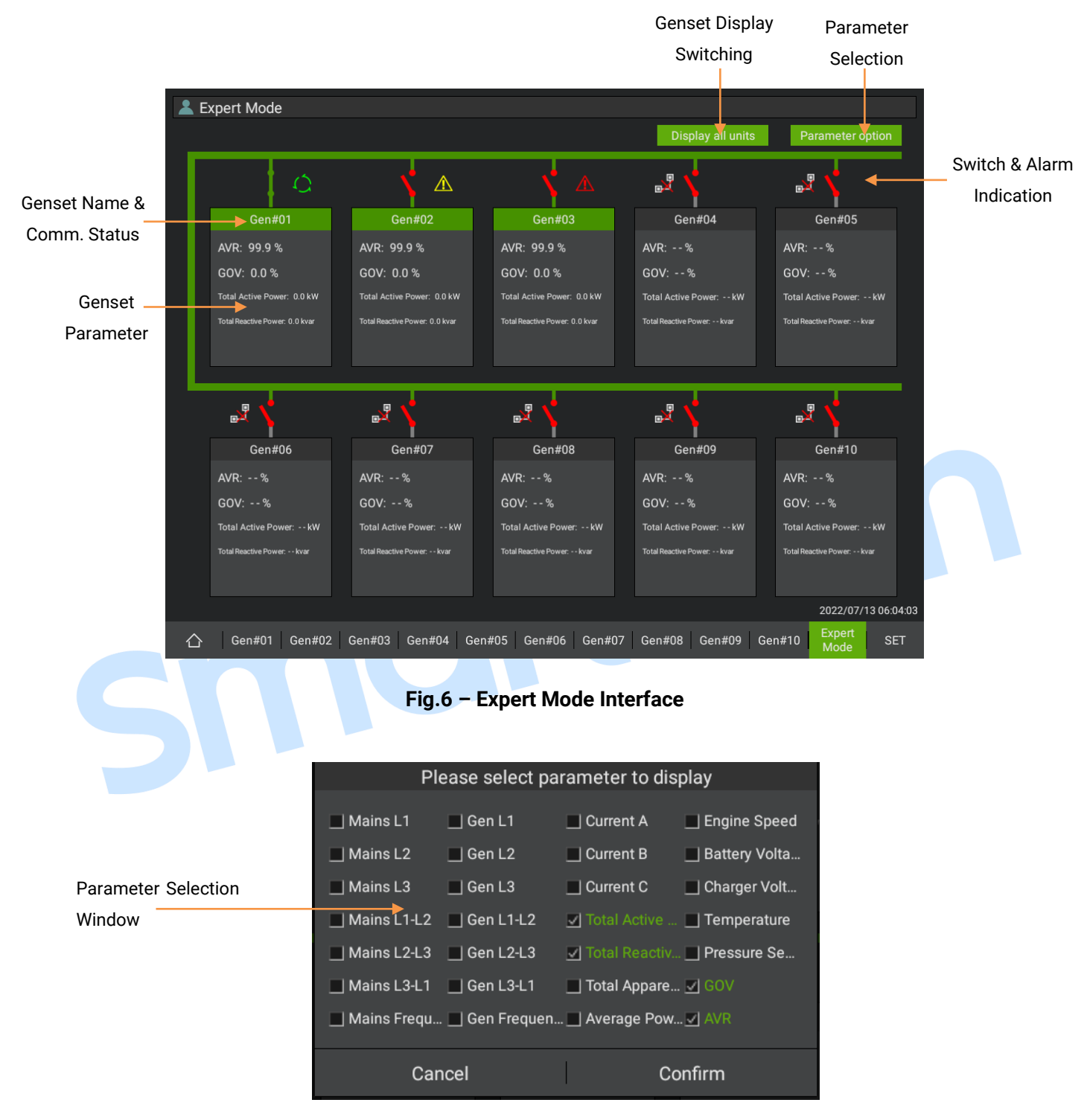

**Fig.7 – Parameter Selection Window**

**Genset Parameter:** display the current selected parameter of the genset.

**Genset Display Switching:** switch to display all the gensets and successfully communicating gensets only.

**Parameter Selection:** click and display parameter selection window, up to 5 items of parameters can be selected at the same time.

#### <span id="page-13-0"></span>**4.2.6 SETTING INTERFACE**

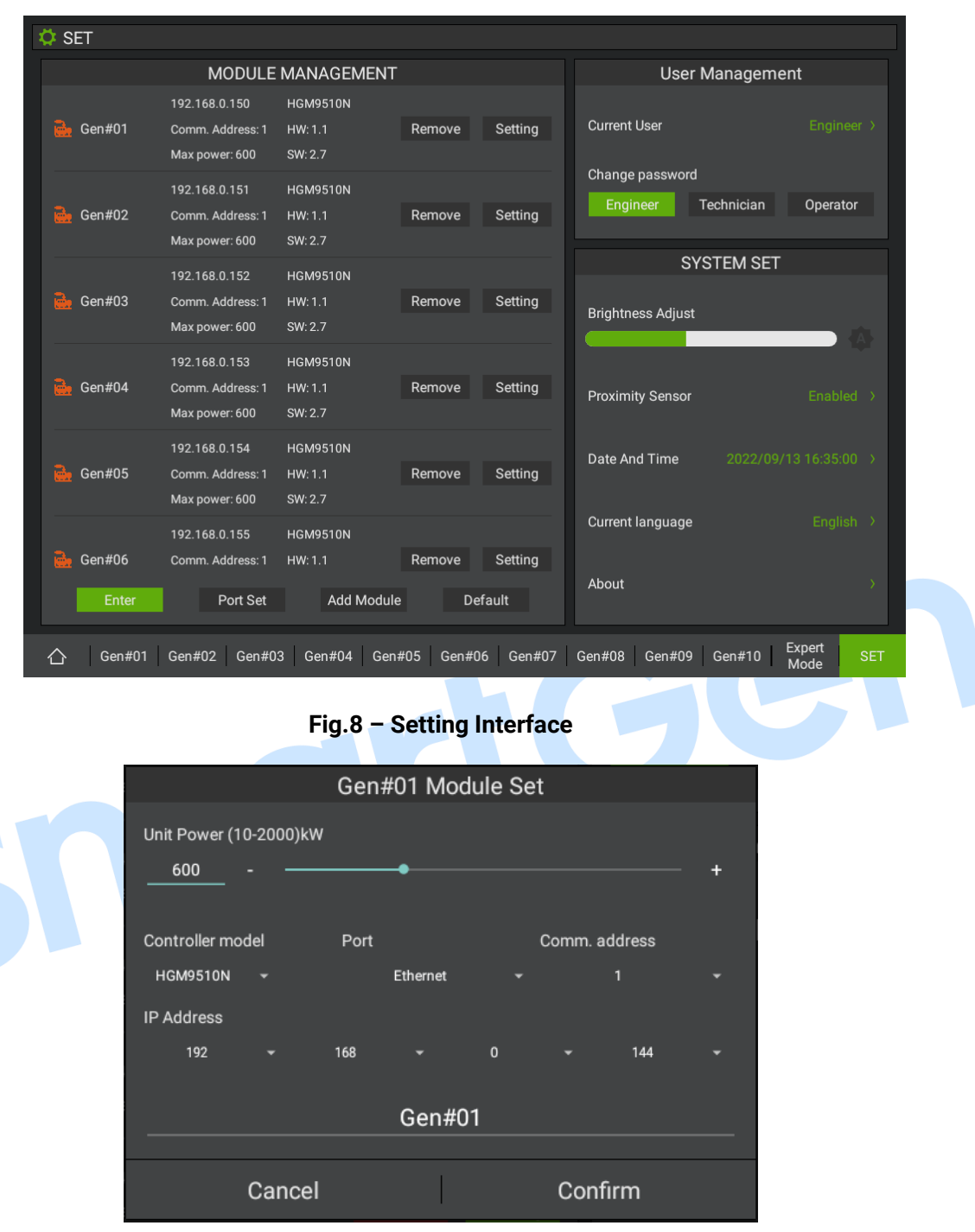

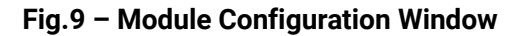

**Users Management:** click "Current User" to display the window of "Authority Selection", the selected authority will be switched if entering the correct password. The user authorities include "Operator", "Technician" and "Engineer". The "Operator" can view the data, adjust the brightness; "Technician" has the authority of "Key Control" and all authorities of "Operator"; "Engineer" has the authorities of "Export the Data", "Module Management", "Expert Mode", "Port Setting", "Manual Added", "Time and Date Modification", " Language Switching", "Program Updating" and all the authorities of "Technician".

**Password Modification:** the password of the current user is only available for the current user to change. The default original password is 0318.

 **Port Setting:** to modify the baud rate, data bit , parity bit and stop bit of RS485 port.

**Module Adding:** the system supports up to 10 modules. If the current number of the modules reaches 10, the module needs to be removed before adding a new one.

**Default Setting:** enter the password "8912" to download the default configuraion.

**Module Configuration:** the permission of engineer is required. Switch to engineer authority and click "Open Management". The operation button in module management displays green or red and can be clicked. The information of all the modules will be displayed when sliding up/down, including module name, RS485 communication port, IP address, communication address and max. power of the genset. Click "Module Configuration" to modify the module name, controller model, max. power displayed, communication port, IP address and communication address. Click "Remove Module" to remove the current module.

**Brightness Adjustment:** is auto brightness adjustment, the system will automaticlly

adjust the screen brightness according to the light intensity of the environment; brightness adjustment, slide the indicator to adjust the screen brightness manually on demand.

**Range Sensor Enable Configuration:** when the range sensor enables, if there is no person in front of the display screen for 60s within 1.5m, the brightness of the screen wil reduce to the lowest.

**Time Setting:** to modify the date and time of the system.

**Language Switching:** restart the software to switch between Chinese and English.

**Screen Display and Touch Test:** click on or slide the screen to display the touch point, click on the screen for five times continuously to exit the test.

**Software Upgrading from U-disk:** save the updated file with the suffix.apk to the U-disk. After connecting the U-disk, click "About"-"Update the program", select and click the file to update the program.

**Testing Mode:** click "About"-"Hardware Test" to enter the hardware testing mode and check whether the functions are normal or not.

**About:** display the IP, software version, hardware version, system version and PD number.

### <span id="page-14-0"></span>**5 ETHERNET COMMUNICATION**

HMU15N Remote Monitoring Controller can output the monitoring data to PC via Ethernet port and support the requests of ModbusTCP, Http and Websocket. Users could program according to communication protocol.

Modbus TCP Protocol: the slave computer IP address is : 192.168.0.111, the port number is: 502. The module communication address is the module serial number, i.e.The first module communication number is 1.

Http Protocol: using Http testing tool and sending the GET request of [http://192.168.0.111:8080,](http://192.168.0.111:8080/) all the modules of response json format keep the register data, among which the bytes are the byte array of corresponding module.

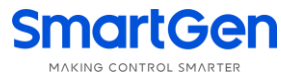

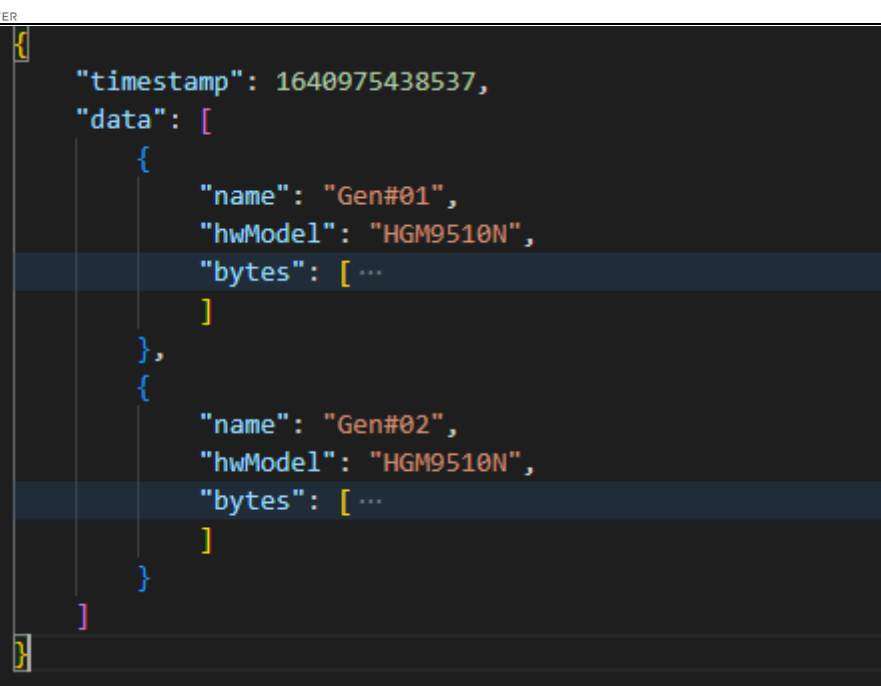

**Fig.10 – Http and Websocket Response**

Websocket: the communication address is: ws://192.168.0.111:9090, any string is available and the response content is the same as Http request.

### <span id="page-15-0"></span>**6 WIRING CONNECTION**

The back panel of HMU15N remote monitoring controller is below:

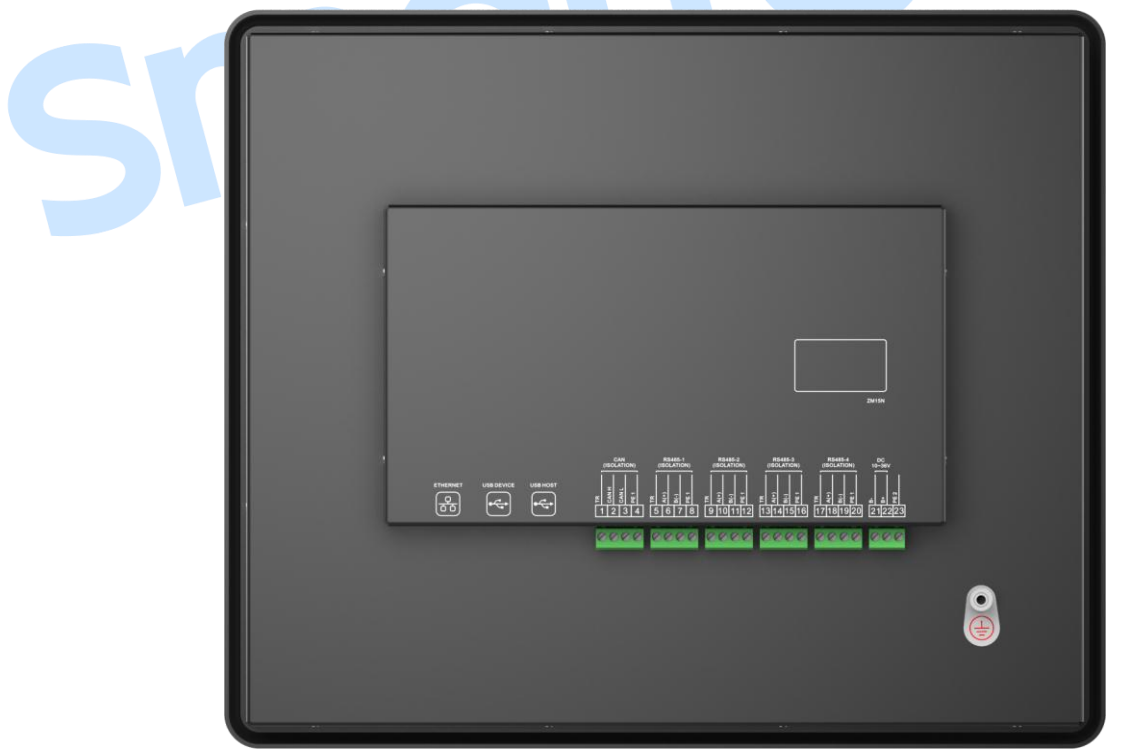

**Fig.11 – Back Panel Drawing**

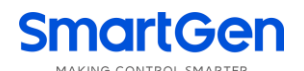

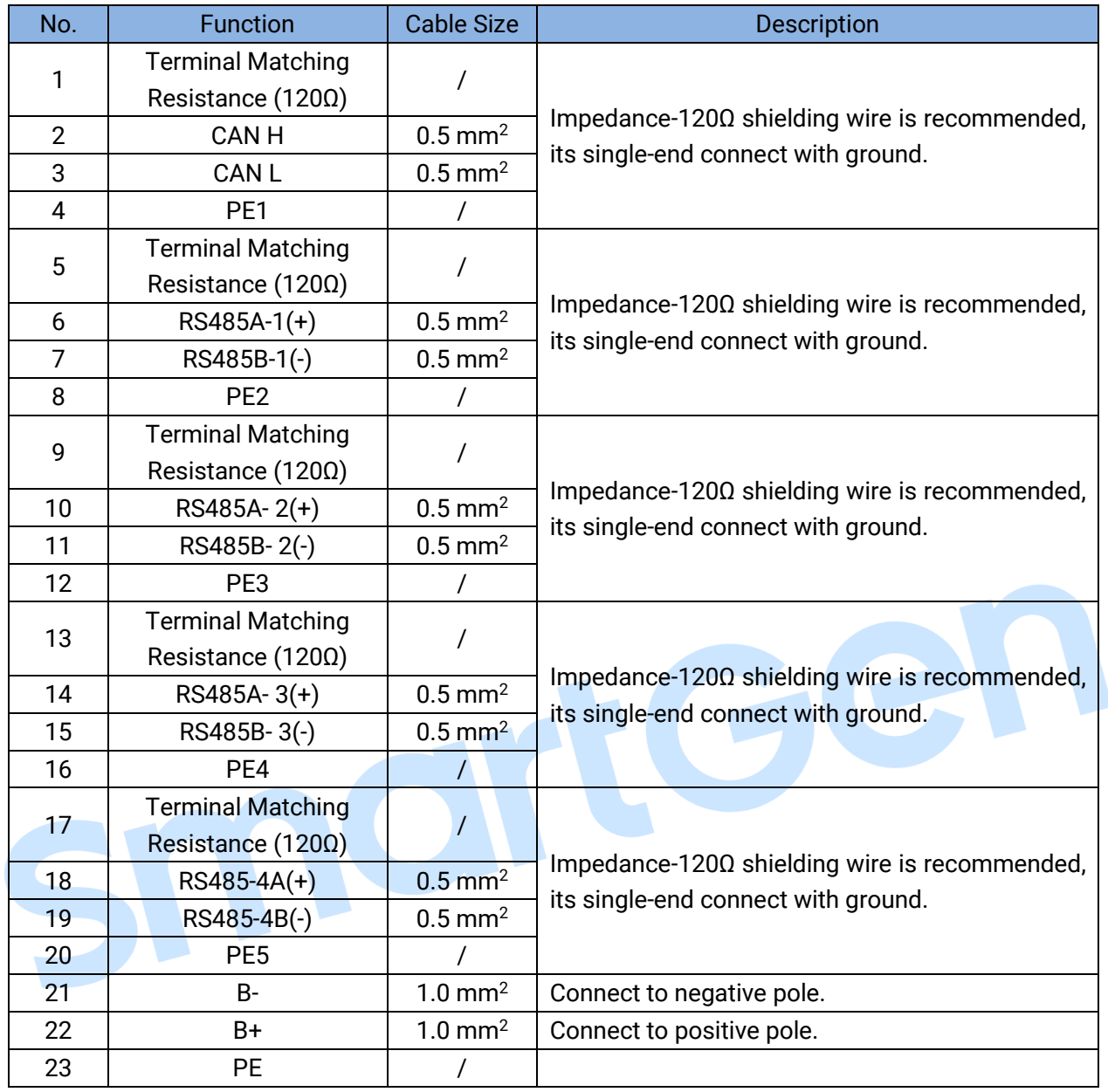

#### **Table 7 – Terminal Connection Description**

Note 1: The ETHERNET port can be directly connected to the conroller through a network cable or multiple controllers through exchanger. The IP address of the monitoring screen is 192.168.0.111. The IP address of the controller must be in the same network segment but different from the monitoring screen.

Note 2: USB-HOST is used for rapid upgrade and data export of the U-disk.

Note 3: USB-DEVICE port is used for connecting with PC to upgrade the firmware. There are two pinholes on the left side of the monitoring screen, the upper one is RESET key and the lower one is MODE key.

The upgrade procedure are as follows:

- 1. Power on the monitoring screen;
- 2. Press the "MODE" key;
- 3. Press the "RESET" key;
- 4. Release the "RESET" key;

5. Release the "MODE" key, then HMU15N will enter into the "FLASH MODE";

6. Connect with PC via the USB-DEVICE on the monitoring screen;

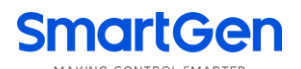

 7. Uncompress the upgrade package and double click the "**mftool2.vbs**" file;

8. If there is a "HID Standard Supplier Defined Device", it means that the indentification is successful.

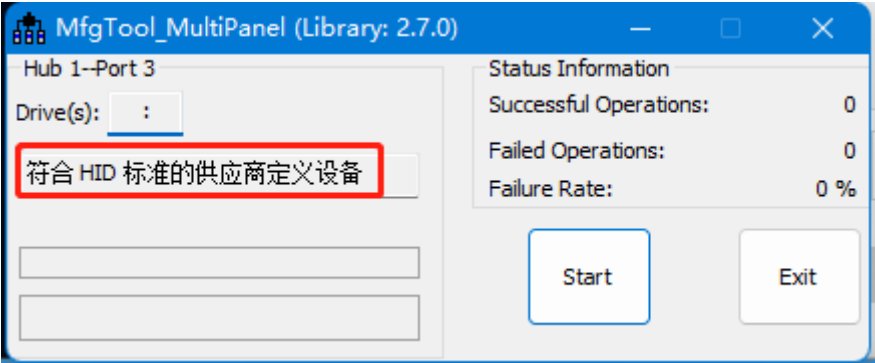

**Fig.12 – Flash Mode**

9. Click "Start" button to begin the burn images, click "Stop" to stop downloading and click "Exit" to exit the flash software.

10. Disconnect HMU15N and PC, press "RESET" key and release it to restart HMU15N.

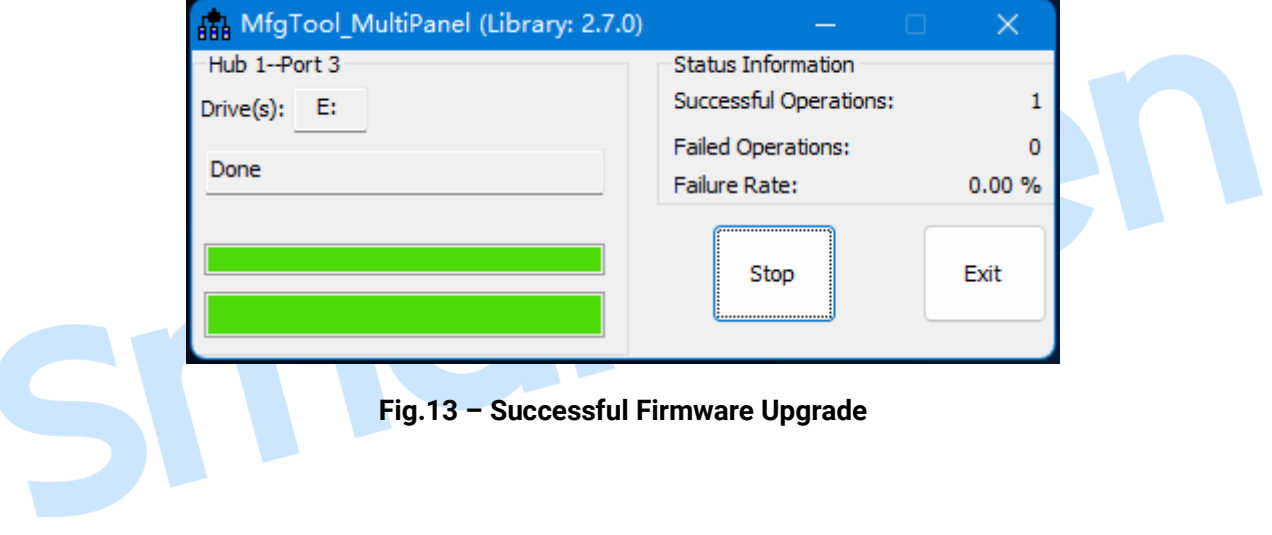

<span id="page-18-0"></span>**7 TYPICAL APPLICATION**

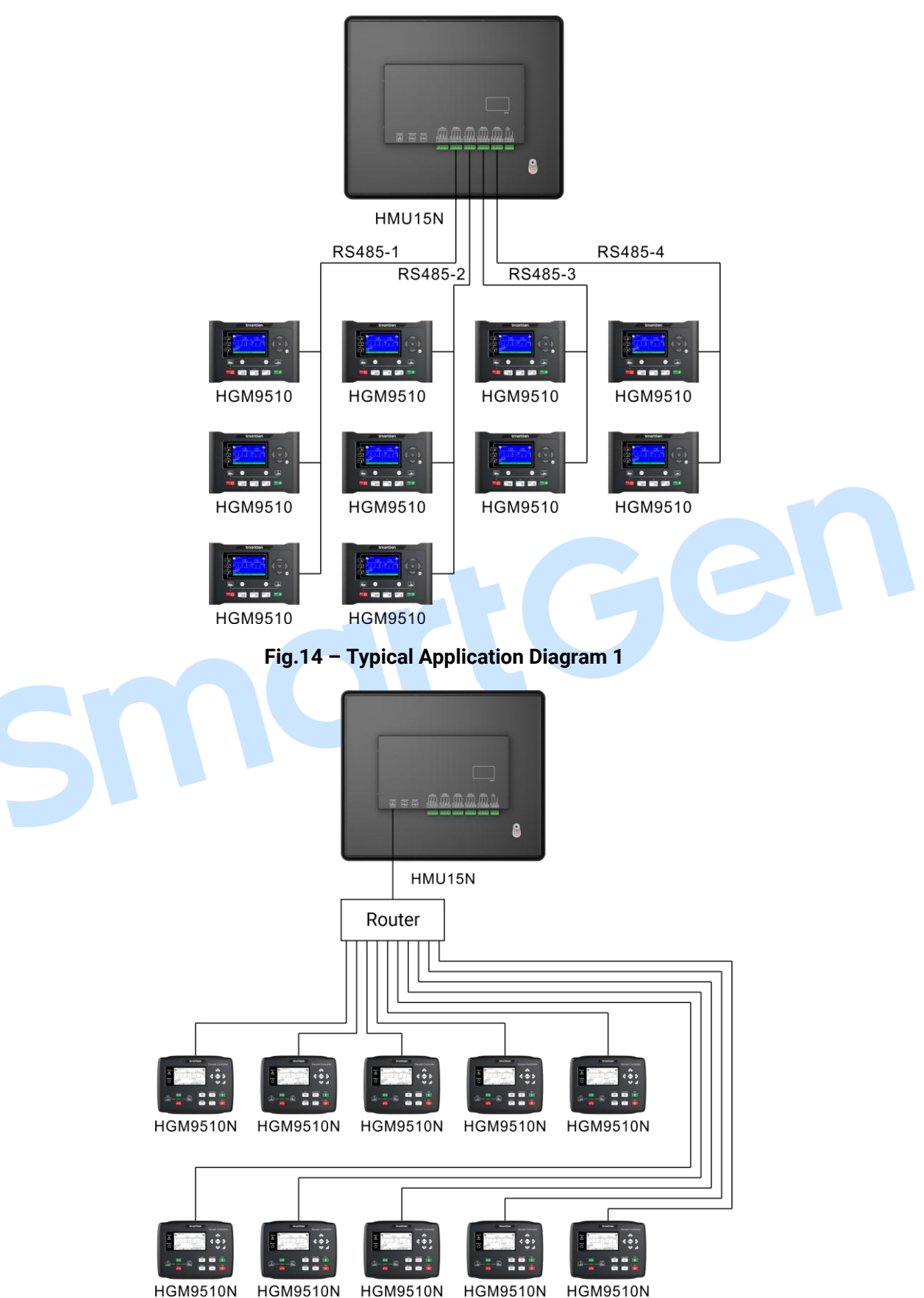

HGM9510N HGM9510N HGM9510N HGM9510N

**Fig.15 – Typical Application Diagram 2**

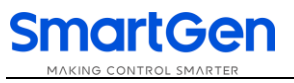

### <span id="page-19-0"></span>**8 CASE DIMENSIONS AND PANEL CUTOUT**

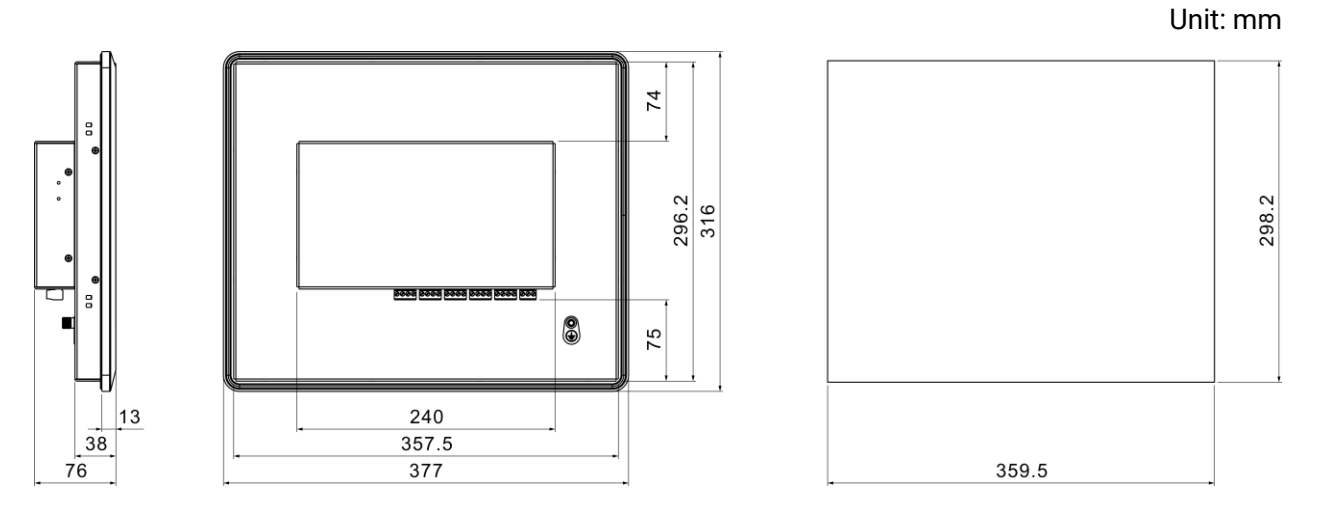

**Fig.16 – Case Dimensions and Panel Cutout**

\_\_\_\_\_\_\_\_\_\_\_\_\_\_\_\_\_\_\_\_\_\_\_\_\_\_\_\_\_\_\_\_\_

### <span id="page-19-1"></span>**9 FAULT FINDING**

Ensure that all the cable connectors are firmly connected to HMU15N; Please do not press the display screen of HMU15N with force or hard object.